## 第六章 Word 2010 综合案例

本章通过如下案例,使读者进一步熟悉 Word 文档的制作技巧。熟练掌握如何在文档中进 行文档管理、编辑排版、表格处理、图形处理等技巧。

## **6.1 word** 综合案例 **1**——"**C** 语言概述"文档格式化

6.1.1 问题描述

如图 6-1 所示的"C 语言概述"文档添加如下操作:

(1)将标题段文字设置为三号绿色、华文行楷(西文使用中文字体)、加粗、居中、加橙色 方框、段后间距 0.5 行。

(2) 设置正文第一段和第二段("C 语言是国际上 ......C 语言的主要特点如下: ") 首行缩进 2 字符, 为正文第三段至第七段("语言简洁……和各种操作系统。")添加项目符号"☆"。

(3)设置页面左、右边距各为 3.1 厘米。

(4)第一段首字下沉 3 行,字体为楷体。

(5)将"C"替换成"VFP"。

(6)将最后一段加边框,应用于文字,宽度 1.5 磅,三维阴影。

6.1.2 操作步骤解析

① 启动 Word,单击自定义快速访问工具栏上的"新建"按钮,新建一个名为"C 语言概述" 的文档,输入本文内容,如图 6-1 所示。

② 选取标题"C 语言概述",切换至"开始"选项卡,在"字体"组中单击右下方的对话 框启动器按钮,弹出"字体"对话框,此时默认为"字体"选项卡。在"中文字体"下拉列表中选择"华 文行楷",在"字形"列表中选择"加粗",在"字号"列表中选择"三号",在"字体颜色"下拉列表中选 择"绿色",然后单击"确定"按钮,如图 6-2 所示。

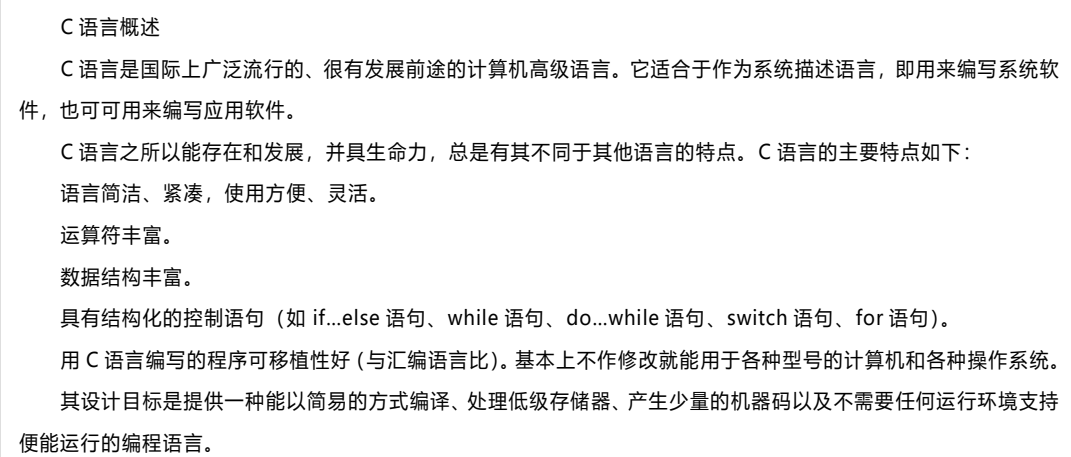

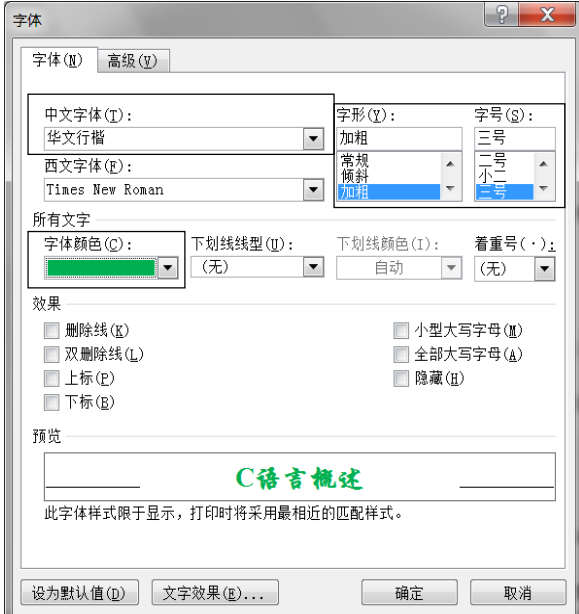

图 6-1 输入文字

图 6-2 设置字体

③ 选取标题"C 语言概述",切换至"开始"选项卡,在"段落"组中单击"居中"按钮。

④ 选取标题"C 语言概述",切换至"页面布局"选项卡,在"页面背景"中单击"页面边框"按钮,

弹出"边框和底纹"对话框,选择"边框"选项卡,在"设置"中选择"方框",在"颜色"中选择"橙色", 在"应用于"中选择"文字",单击"确定"按钮,如图 6-2 所示。

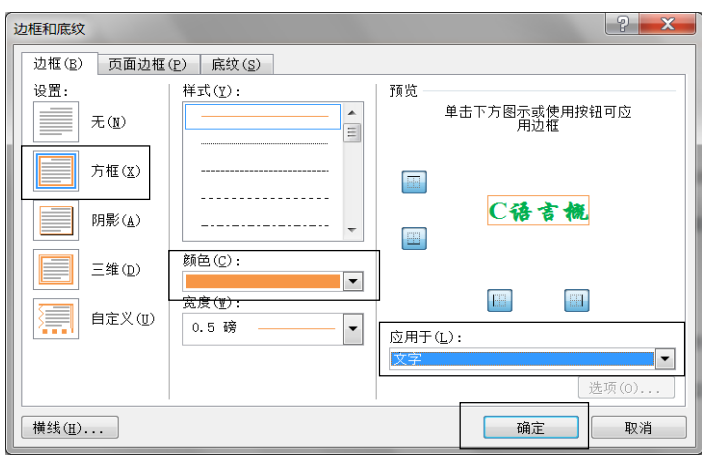

图 6-3 设置边框

⑤ 选取标题"C 语言概述",切换至"页面布局"选项卡,将"段落"组中的"间距"的"段后"设为 "0.5 行",如图 6-4 所示。

⑥ 选中第一段,按住【Ctrl】键的同时选中第二段,切换至"开始"选项卡,在"段落"组中单 击右下角的对话框启动器按钮,弹出"段落"对话框,此时默认为"缩进和间距"选项卡,在"缩进" 选项中,选择"特殊格式"中的"首行缩进"后,默认"磅值"为"2字符",单击"确定"按钮,如图 6-5 所示。

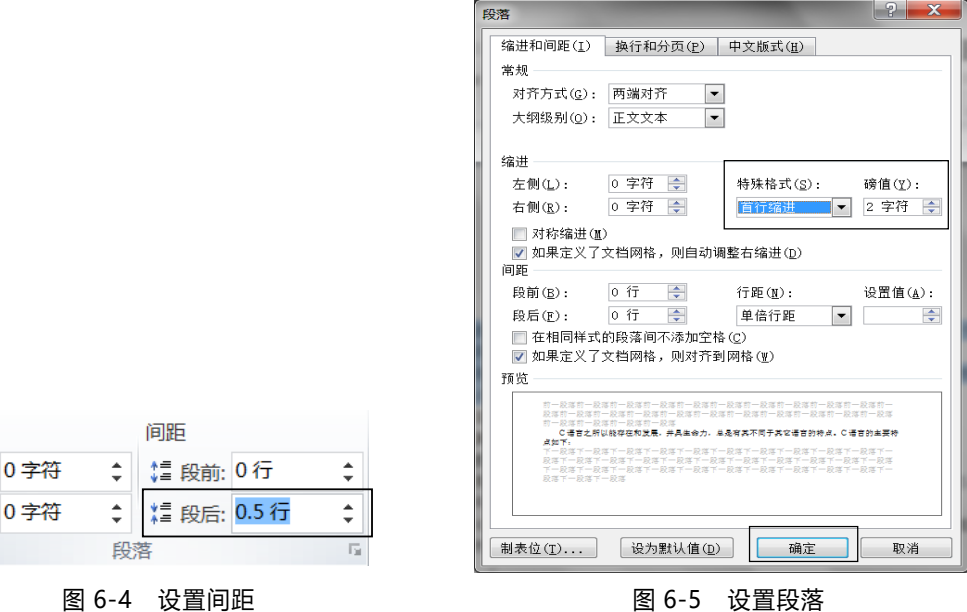

缩进 \*三左: ■右:

⑦ 选中第三段,使用【Ctrl】键依次选中第四段、 第五段直到第七段,右击,在弹出的快捷菜单中选择"项 目符号"命令,然后在弹出的列表框中选择"☆"符号,如 图 6-6 所示。

⑧ 切换至"页面布局"选项卡,单击"页面设置"组"页 边距"下拉列表中的"自定义边距"按钮,在弹出对话框的 "页边距"选项中设置"左""右"都为"3.1 厘米"后,单击"确

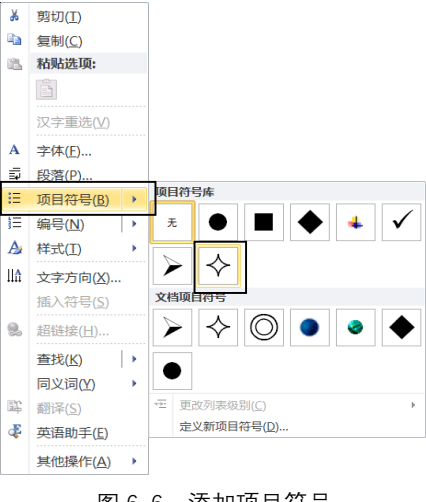

图 6-6 添加项目符号

定"按钮,如图 6-7 所示。

⑨ 选中第一段,切换至"插入"选项卡,在"文本"组中单击"首字下沉"下拉列表中的"首字下沉 选项"按钮,弹出"首字下沉"对话框,在"位置"中选择"下沉",在"选项"中选择"字体"为"楷体","下 沉行数"为"3 行",单击"确定"按钮,如图 6-8 所示。

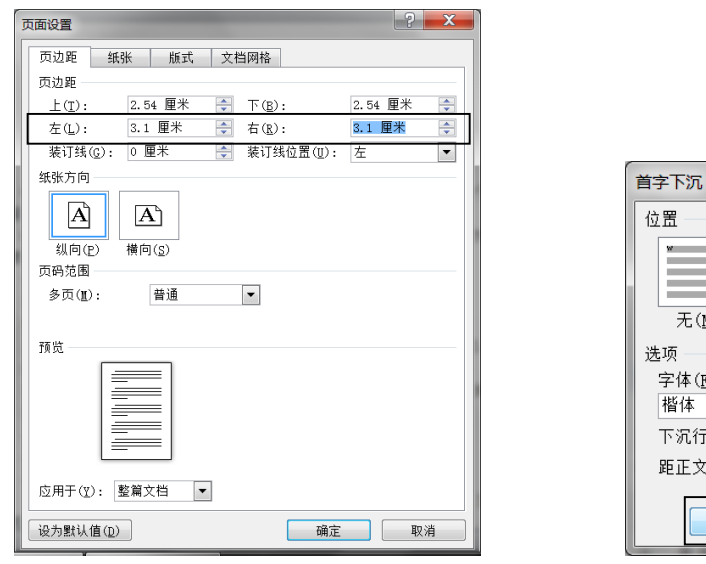

图 6-7 页面设置 2008年 2009年 2010年 2021年 2021年 2022年 2022年 2022年 2022年 2022年 2022年 2022

 $\boxed{?}$  X

W

取消

悬挂(M)

 $\vert \cdot \vert$ 

 $\div$ 

 $\div$ 

w

下沉(D)

0厘米

位置

选项 字体(E): 楷体

 $\overline{\mathcal{F}(\underline{\texttt{N}})}$ 

下沉行数(L): 3

确定

距正文(X):

⑩ 按【Ctrl+H】组合键打开"查找和替换"对话框,选择"替换"选项卡,在"查找内容"文本 框中输入"C",在"替换为"文本框内输入"VFP"后,单击"全部替换"按钮,如 6-9 和图 6-10 所示。

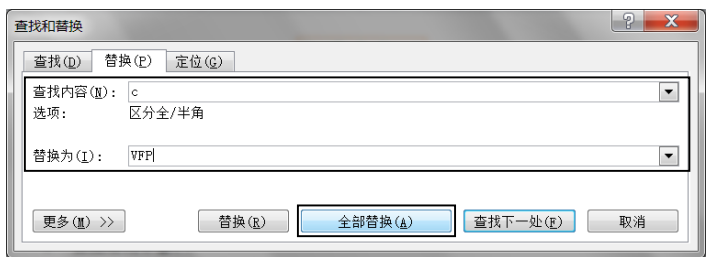

图 6-9 替换设置

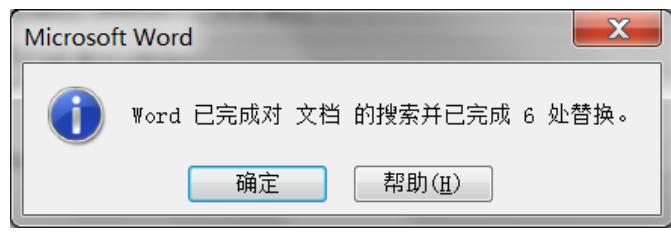

图 6-10 替换提示

选中最后一段,切换至"页面布局"选项卡,在"页面背景"中单击"页面边框"按钮,弹 出"边框和底纹"对话框,选择"边框"选项卡,在"设置"中选择"三维",在"宽度"中选择"1.5 磅", 在"应用于"中选择"文字",单击"确定"按钮,如图 6-11 所示。

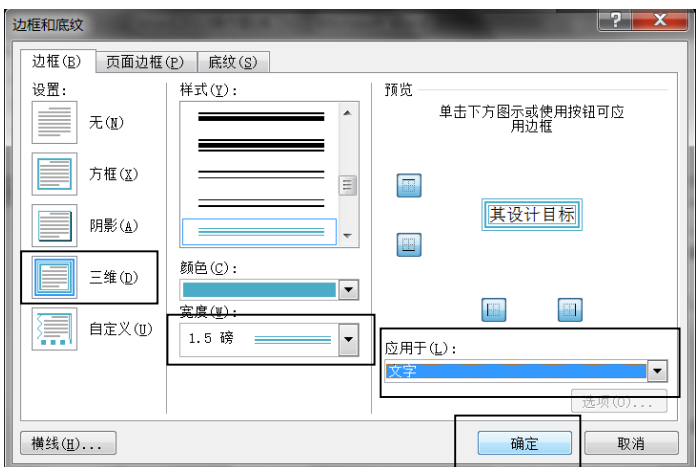

图 6-11 设置边框

通过以上的操作,最终效果如 6-12 所示。

## VFP 语言梳述。

L

VFP 语言之所以能存在和发展, 并具生命力, 总是有其不同于其它语言的特点。VFP 语 言的主要特点如下: √

◆ 语言简洁、紧凑, 使用方便、灵活。↓

◆ 运算符丰富。↓

◆ 数据结构丰富。4

 $\mathcal{L}$ 

- ◆ 具有结构化的控制语句(如 if…else 语句、while 语句、do…while 语句、switVFPh 语句、 for 语句)。
- ◆ 用 VFP 语言编写的程序可移植性好 (与汇编语言比)。基本上不作修改就能用于各种型 号的计算机和各种操作系统。↓

其设计目标是提供一种能以简易的方式编译、处理低级存储器、产生少量的机器码以及不

**需要任何运行环境支持便能运行的编程语言。** 

图 6-12 案例 1 最终效果